# **中国医学科学院北京协和医院伦理审查委员会**

# **安全性信息审查申请指南**

## **一、 什么情况下进行安全性信息审查**

1. 本中心研究过程中发生的 SAE 或 SUSAR

严重不良事件(SAE),指受试者在临床研究过程中出现死亡、危及生命、永久或者严重的 残疾或者功能丧失、受试者需要住院治疗或者延长住院时间,以及先天性异常或者出生缺 陷等不良医学事件。

可疑且非预期严重不良反应(SUSAR),指临床表现的性质和严重程度超出了试验药物研究 者手册、已上市药品的说明书或者产品特性摘要等已有资料信息的可疑并且非预期的严重 不良反应。

- 2. 本中心研究过程中出现的其他非预期事件
- 3. 定期汇总的其他研究中心发生的 SAE 或 SUSAR
- 4. 申办方提供的 DSUR

研发期间安全性更新报告(DSUR):为了在研究药物的临床研发过程中对受试者的风险进行 持续评估,申请人进行定期安全性信息分析并向监管机构和其他相关方(如伦理审查委员 会)定期报告的分析结果、研究药物的安全性 ,以及针对安全性问题提出或采取的解决措 施。

- 5. 其他研究者认为需要报告给伦理审查委员会的安全性事件
- 6. 研究者在获知 SAE 发生的 24 小时内,应当向伦理审查委员会报告;研究者在收到申办方 提供的定期汇总的 SAE、SUSAR 或其他中心提交的 SAE 或 SUSAR, 应当在收到后的 3 个工

作日之内向伦理审查委员会报告。

# **二、 准备文件清单:**

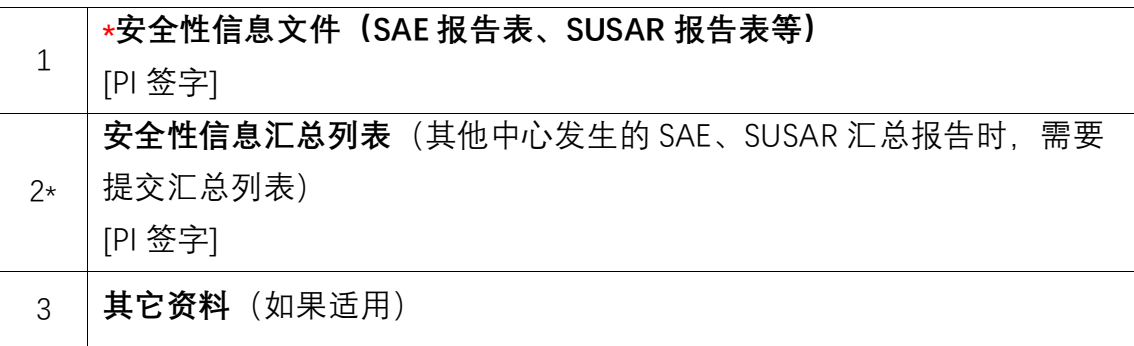

## **三、 申请流程**

1. 伦理审查系统"系统帮助"→ "下载专区"→下载"SAE 报告表模板"和/或"安全性信息汇总报

告表模板",完成填写。

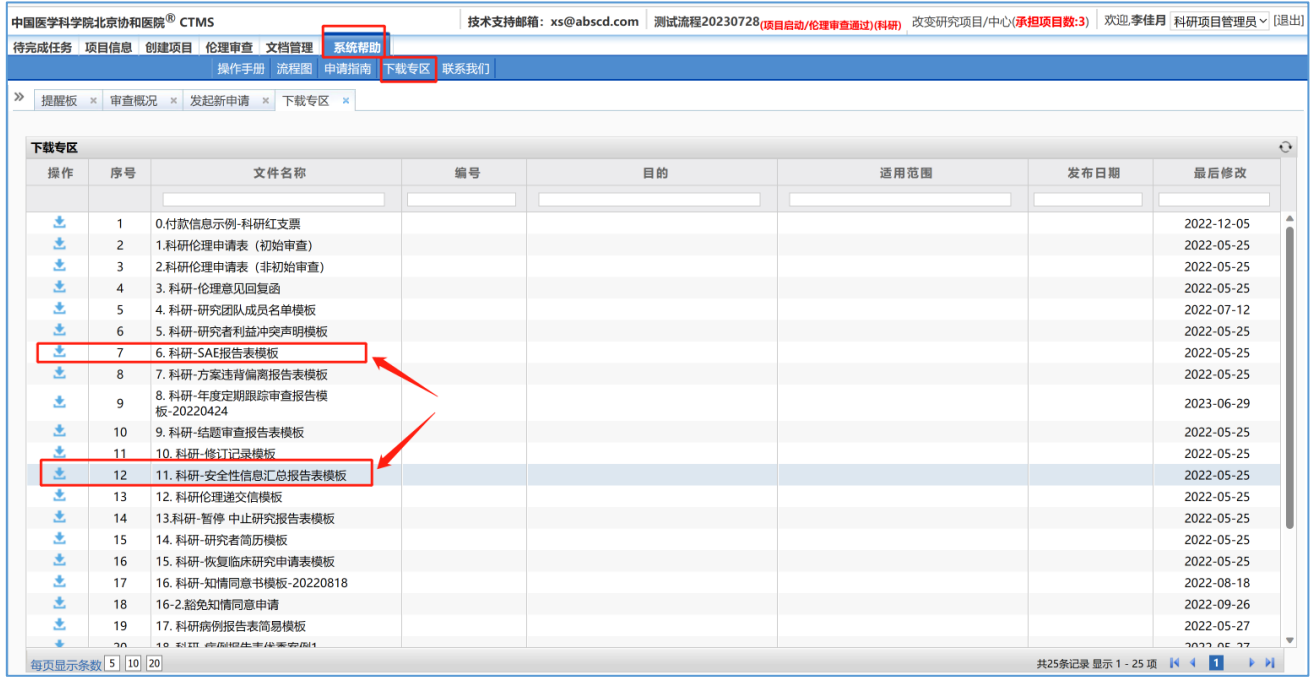

- 2. PI 签字。
- 3. 将 PI 签字后的 SAE 报告表和/或安全性信息汇总报告表扫描成 PDF 文件。
- 4. 建议使用谷歌浏览器登录我院伦理审查系统(内网:<http://10.160.23.159/>,外网:

[http://ethic.pumch.cn](http://ethic.pumch.cn/)),在线提交 PI 签字的 SAE 报告表和/或安全性信息汇总报告表(PDF)。

- 5. 在线形式审查不合格,申请被打回后,按照秘书形式审查提出的意见和建议,逐条回复修 改。
- 6. 伦理系统中上传修改后和需要补充的文件(已经审查合格的文件无需再次上传)。
- 7. 在线形式审查合格后,正式受理此次伦理审查申请,安排后续审查。

#### **四、 注意事项**

- 1. 所有文件字号大小适宜。
- 2. 拍照或扫描文件应当清晰、可读。
- 3. 超过一页的文件应该标注页码。
- 4. 系统中提交时, 所有文件均需 PDF 格式。
- 5. 需要 PI 签字的文件,请提交文件签字后的 PDF 扫描件, 或者分别提交 PI 签字页的扫描件 及 PDF 版本的文件。
- 6. 建议根据项目审查需要,尽可能向伦理审查委员会提交所有可能支持审查的文件,以免因 后续需要补交文件造成审查时间延长。
- 7. 如有其他需要说明的内容,可提交其他资料。

## **五、 Step by Step 申请指南**

- 1. 使用谷歌浏览器登录我院伦理审查系统 (内网: <http://10.160.23.159/> ,外网: [http://ethic.pumch.cn](http://ethic.pumch.cn/))
- 2. "系统帮助"→ "下载专区"→下载打印"SAE 报告表模板"和/或"安全性信息汇总报告表模板"

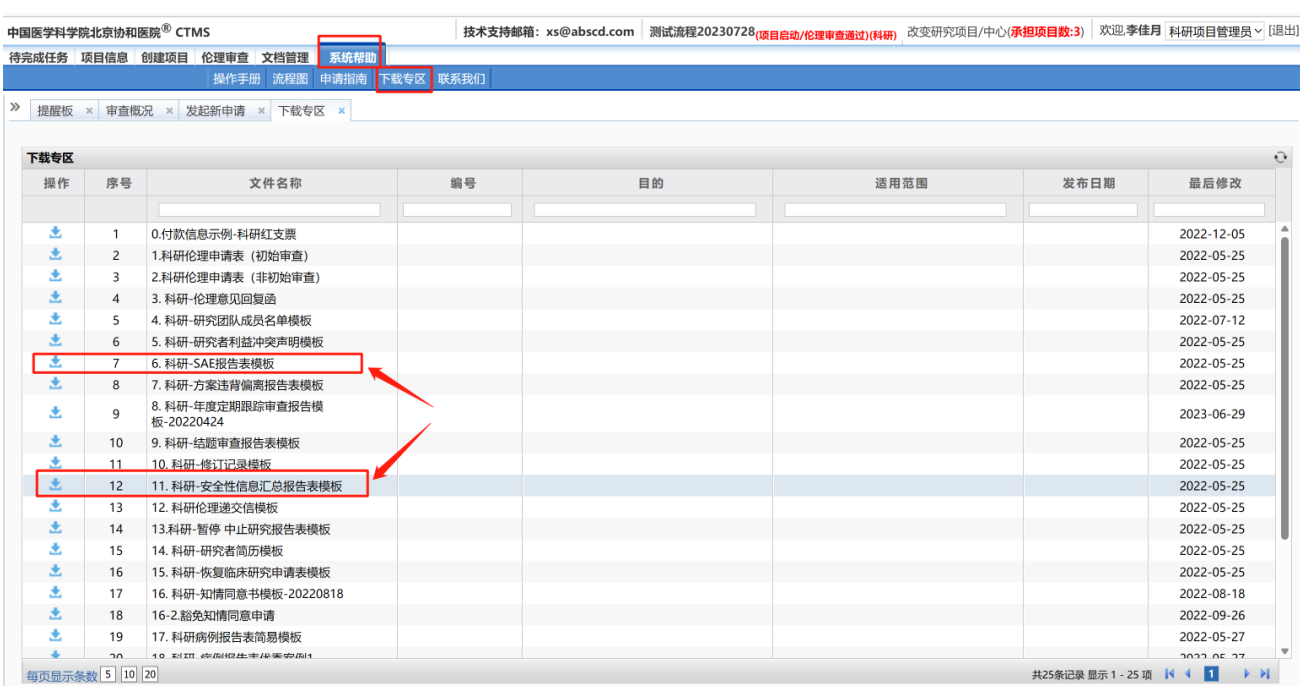

3. 填写 SAE 报告表和/或安全性信息汇总报告表

4. 请 PI 在纸质 SAE 报告表和/或安全性信息汇总报告表上签字

5. 将 PI 签字的 SAE 报告表和/或安全性信息汇总报告表扫描成 PDF 文件

6. 在"伦理审查"→"发起新申请"页面中找到"安全性信息审查",选择需要提交的安全性信息类

别,点击"提交"

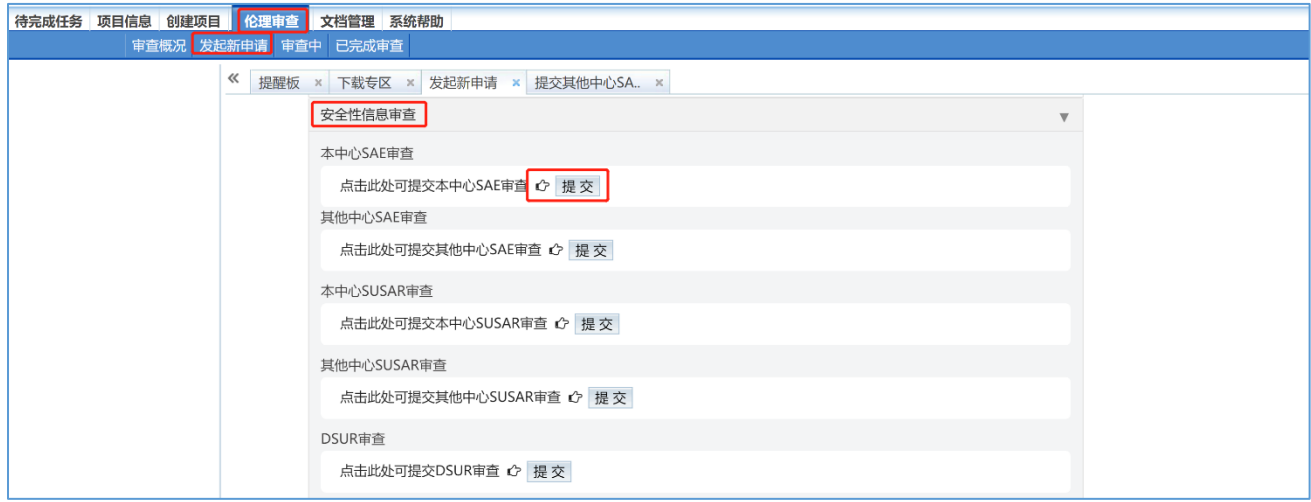

7. 在提交安全性信息审查的页面(以其他中心 SAE 为例),①上传 PI 签字的其他中心 SAE 报

告文件(PDF);②上传 PI 签字的 SAE 汇总列表(PDF);③点击提交审查。

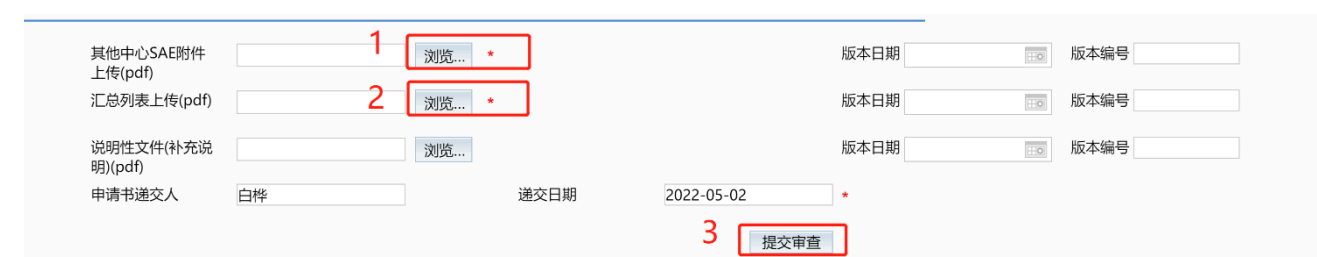

北京协和医院伦理审查委员会

2023 年 7 月 28 日